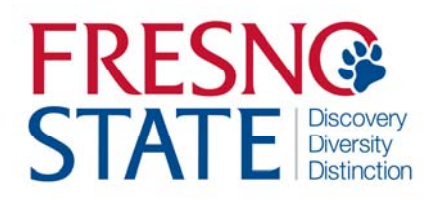

# **Time Entry — Student Employees**

# Overview

This user's guide provides student employees step‐by‐step instruction on how to use my.fresnostate.edu to enter time worked. You should enter time each day that you work. Your supervisor will monitor your time throughout the pay period and must be able to see the hours as you accumulate them. (Do not enter time on Fresno State holidays unless your supervisor has given you approval). Check with your supervisor for special instructions on time entry for your department.

Pay periods overlap a new month (A day from the previous month may be on the next pay period). View the appropriate Pay Period Calendar on the Calendars page on the Payroll Website for additional information (http://www.fresnostate.edu/adminserv/hr/payroll/news/calendars.html) .

# Table of Contents

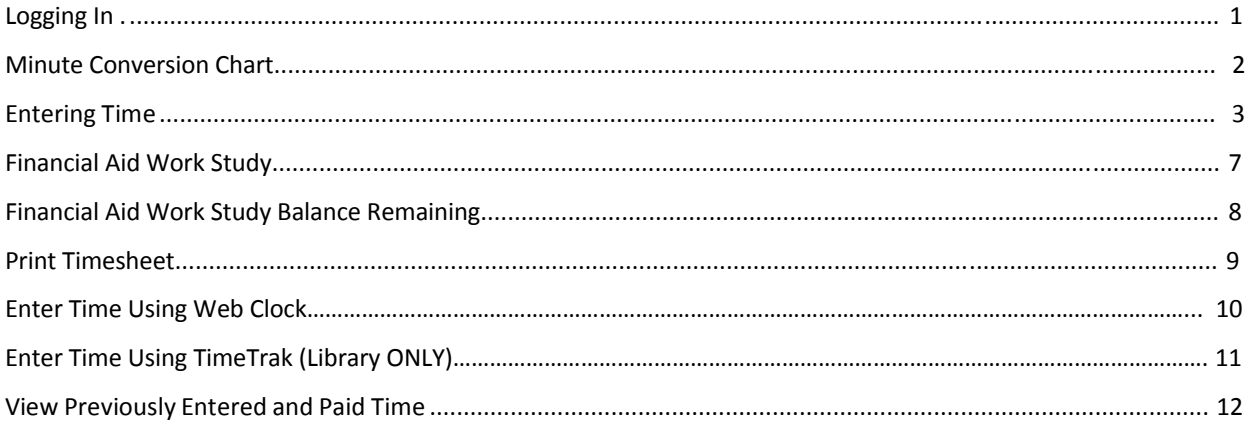

### **LOGGING IN**

This section shows how to log into your MyFresnoState portal.

The myFRESNOSTATE homepage displays.

- 1. Go to MyFRESNOSTATE (http://my.fresnostate.edu/).
- 2. Click the MyFRESNO STATE SIGN IN button.

 $\leftarrow$ A https://my.fresnostate.edu/psp/mfs/EMPLOYEE/EMPL/h/?tab=PAPP\_GUEST **MYFRESN@STATE** Favorites | Main Menu Signon Sign In New User? Get an account now! Need Help? Click here for My Help My Menu D Future Students & Alumni  $\triangleright$  Apply for Admission  $\triangleright$  Class Schedule Continuing & Global Ed Courses View University Catalog **Campus Links** Campus Directory Campus Calendars Campus Maps

The Oracle PeopleSoft Enterprise Sign In page displays.

- 3. Enter your Fresno State ID and Password.
- 4. Click the "Sign In" button.

Note: If you have difficulty logging in, contact the Help Desk at 278‐5000

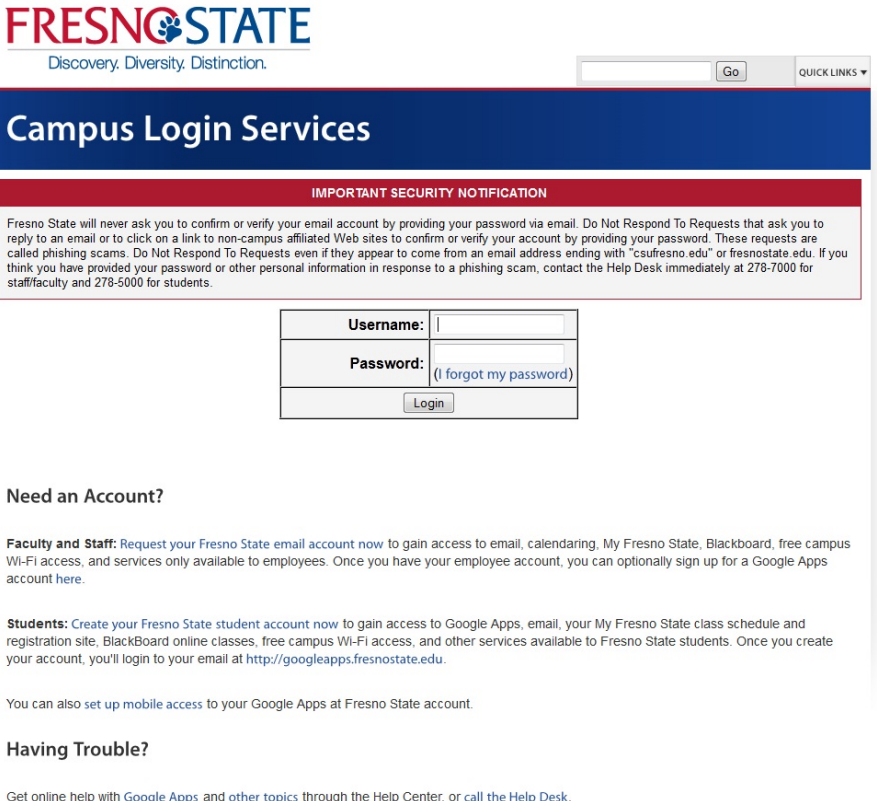

### **MINUTE CONVERSION CHART**

Please use the following chart to properly enter fractions of an hour worked.

Fractions of hours reported for regular time worked are always reported in *tenths*.

**Example:** 1 hour 22 minutes would be reported on your timesheet as: 1.4 hours.

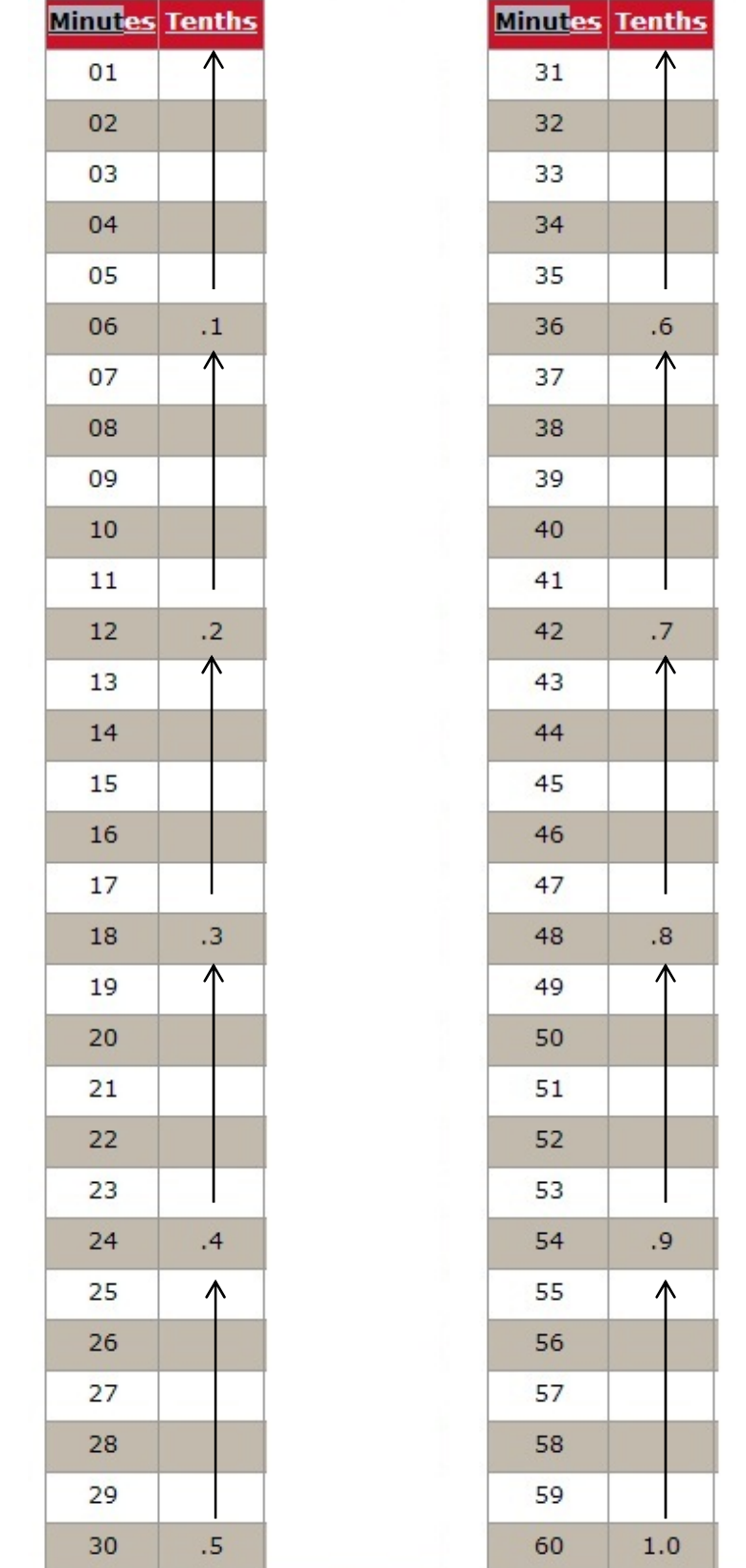

Time Entry - Student Employees

## **ENTERING TIME**

This section shows how to enter time worked.

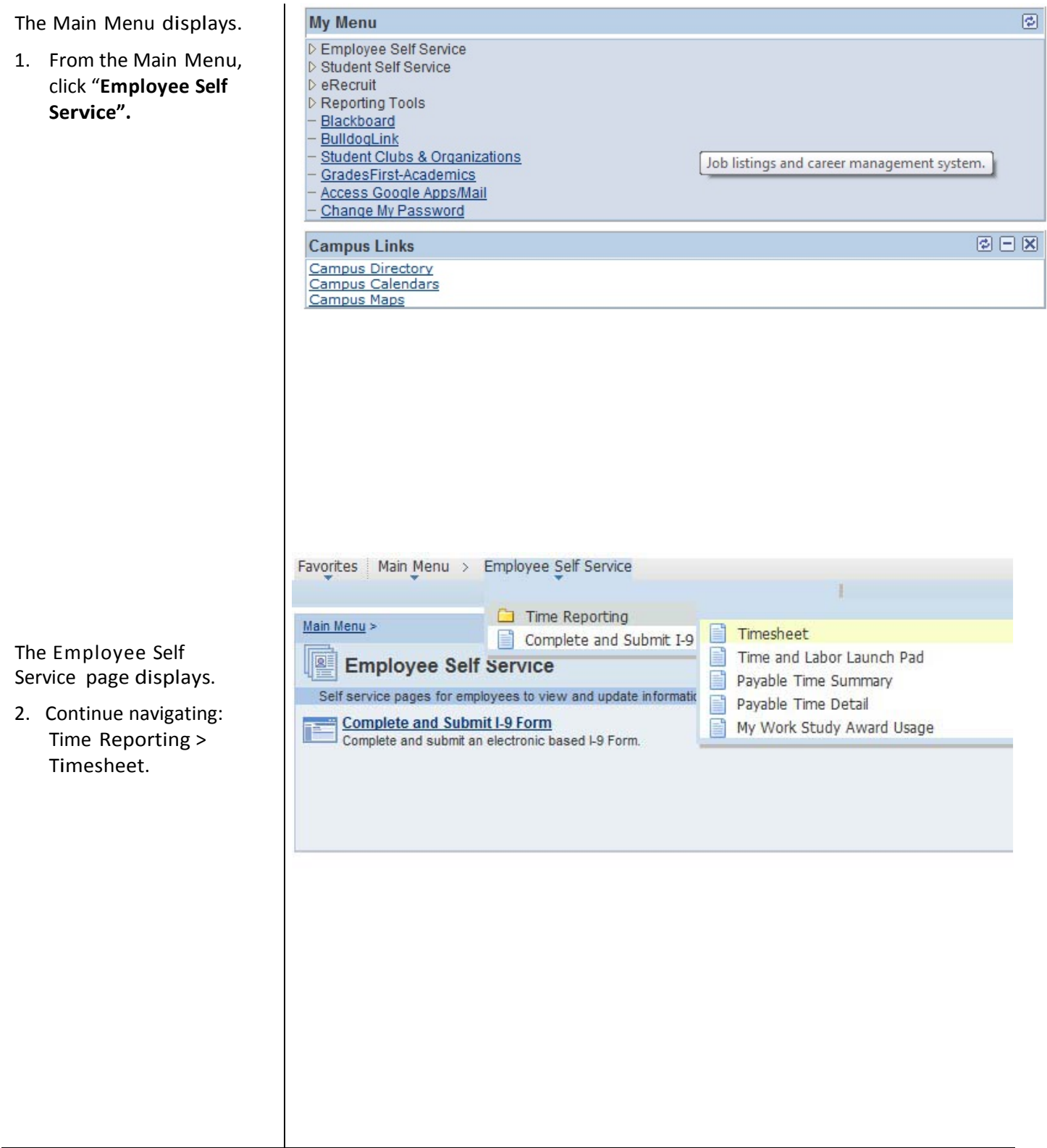

If you have only one job, you will be taken immediately to the timesheet.

If you have multiple jobs, they will all display. Be careful to select the correct job/record number when reporting time. Verify the following to ensure you have selected the correct job:

- Department Name
- Job Title
- Empl Rcd Nbr

**NOTE:** If you have not filled out the online Form I‐9, and completed new hire paperwork with human resources, you will *not* be able to enter any time worked.

The Timesheet page displays. You may need to scroll to the right to see the entire timesheet.

- 1. Enter daily time
- 2. Be sure Time Reporting Code is "REG"
- 3. Click submit button once time is entered.

**NOTE:** The example shows a *split screen* so that you may see the entire month's payperiod. When viewing screen in your self service, scroll to right to view the entire payperiod.

### **Select Job Title**

#### Grace Greyson

#### Please select the appropriate job from the list below.

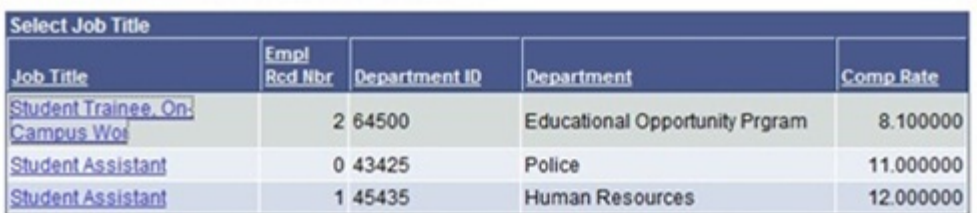

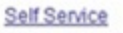

**Time Reporting** 

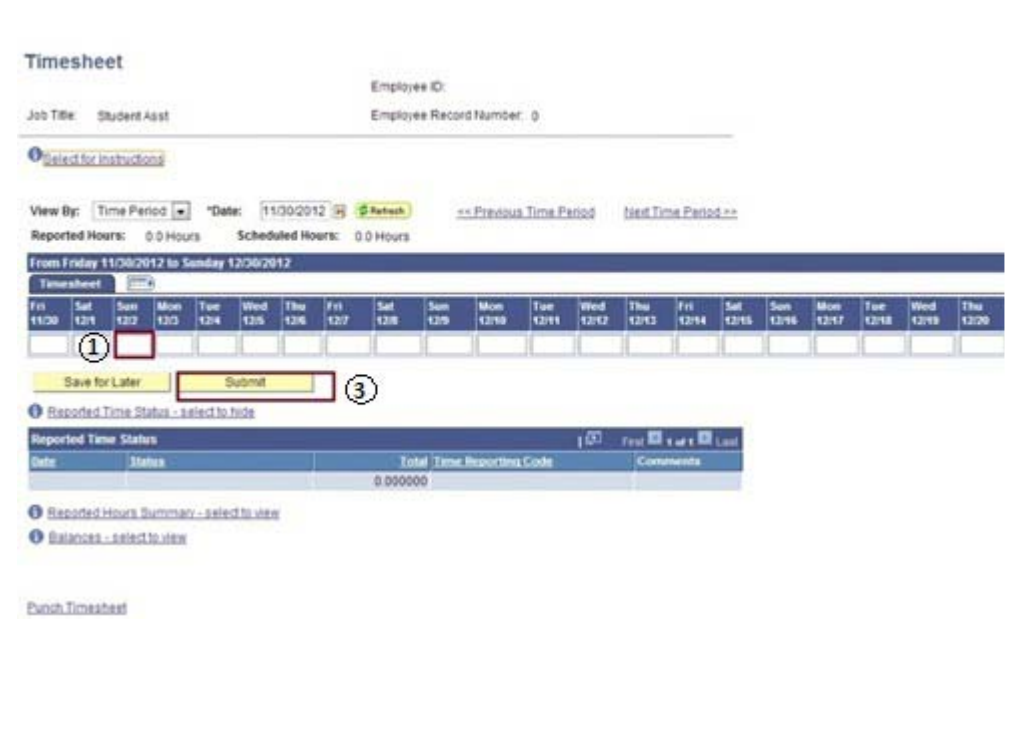

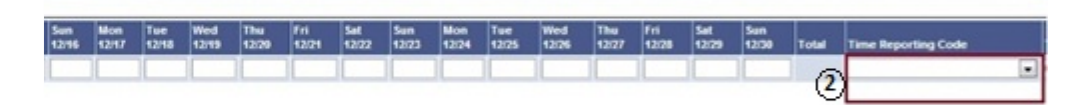

<u> 1989 - Andrea Barbara, poeta espainiar político e a continente de la propia de la propia de la propia de la p</u>

The date will default to the current pay period.

- 4. Select time period using the "View By" dropdown menu. View shown is "week".
- 5. **Date**: Be sure the date is showing the payperiod you wish to report time under.
- 6. Enter the total hours worked that day.
- 7. Select REG ‐ Regular Hours Worked from the Time Reporting Code dropdown menu.
- 8. This task group will always default. Do not change the default value.
- 9. Click the "Submit" button.

Note: Enter time each day you work. *Do not wait until the end of the month*.

Favorites | Main Menu > Employee Self Service > Time Reporting > Timesheet My Page Workflow

### Timesheet

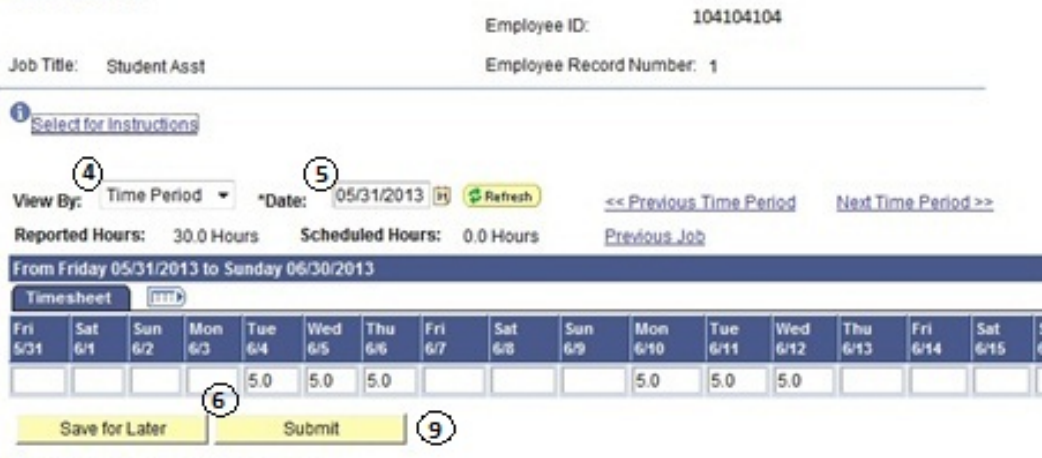

#### Reported Time Status - select to hide

| <b>Reported Time Status</b> |                |  |                                  | First <b>El 14 of 6 El Last</b><br>ıΘ |
|-----------------------------|----------------|--|----------------------------------|---------------------------------------|
| Date                        | <b>Status</b>  |  | <b>Total Time Reporting Code</b> | <b>Comments</b>                       |
| 06/04/2013                  | Needs Approval |  | 5.0 REG                          |                                       |
| 06/05/2013                  | Needs Approval |  | 5.0 REG                          |                                       |
| 06/06/2013                  | Needs Approval |  | 5.0 REG                          |                                       |
| 06/10/2013                  | Needs Approval |  | 5.0 REG                          |                                       |
| 06/11/2013                  | Needs Approval |  | 5.0 REG                          |                                       |
| 06/12/2013                  | Needs Approval |  | 5.0 REG                          |                                       |

Reported Hours Summary - select to view

Balances - select to view

Return to Select Job **Print Timesheet** Self Service Time Reporting

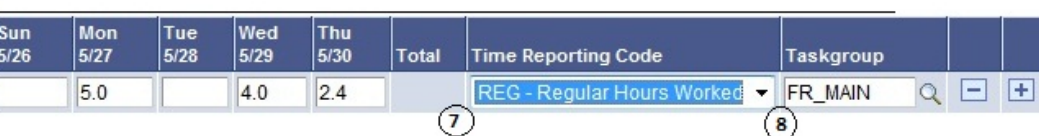

**NOTE:** Time Reporting Code should always be set to "REG‐REGULAR HOURS WORKED"

The Submit Confirmation page displays.

Click OK.

### **Timesheet Submit Confirmation**

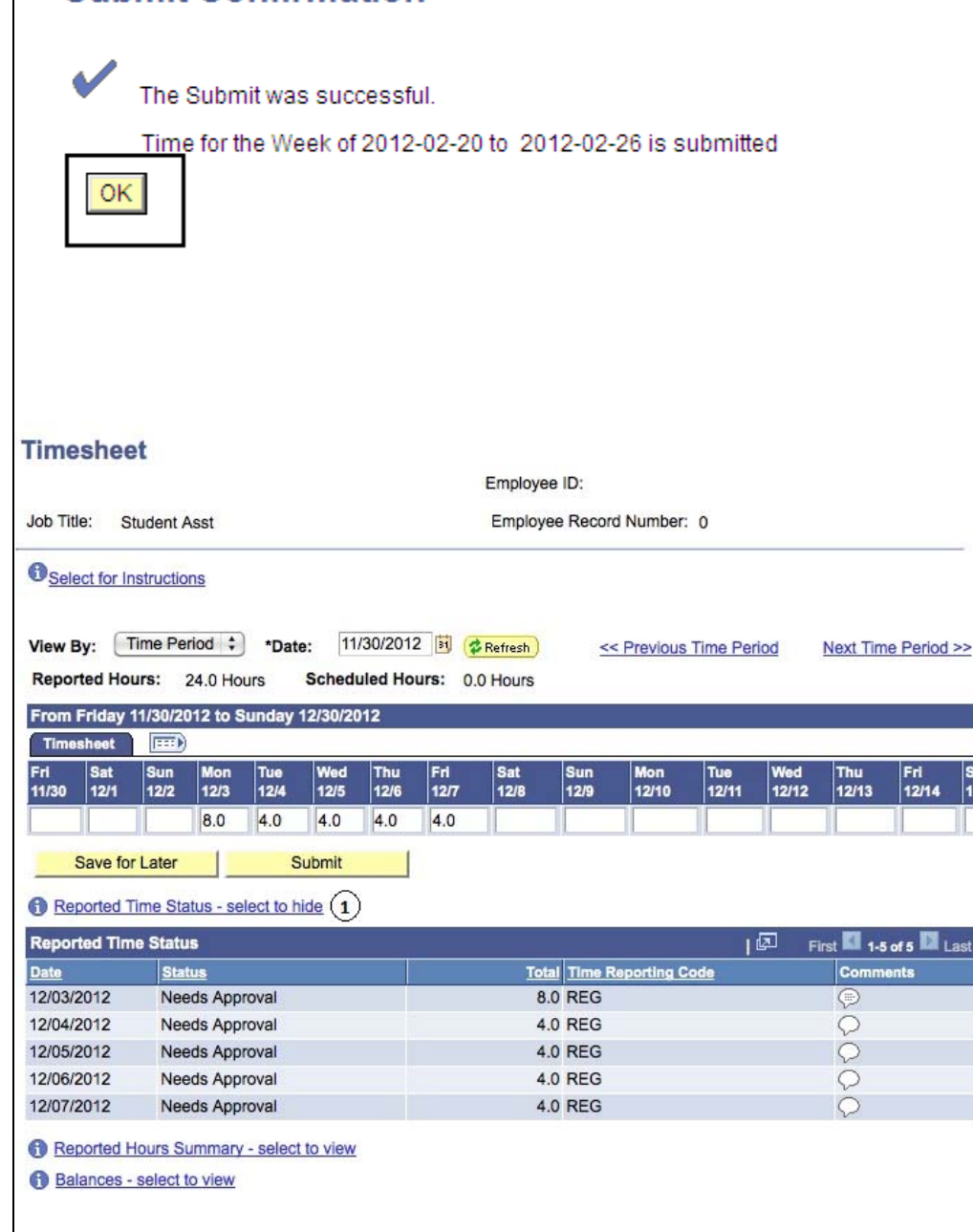

Once you have entered and submitted your hours, your Time will appear, by date, under "Reported Time Status".

The Reported Time Status section displays the time submitted for the period.

1. This example shows Status as "Needs Approval" . Once the Department Timekeeper has approved your time, it will show as "Approved".

### **TIME ENTRY FINANCIAL AID WORK STUDY**

This section instructs you on time entry for work study students. If you have any questions regarding your work study assignment or award, please contact the Financial Aid office at (559) 278‐2182.

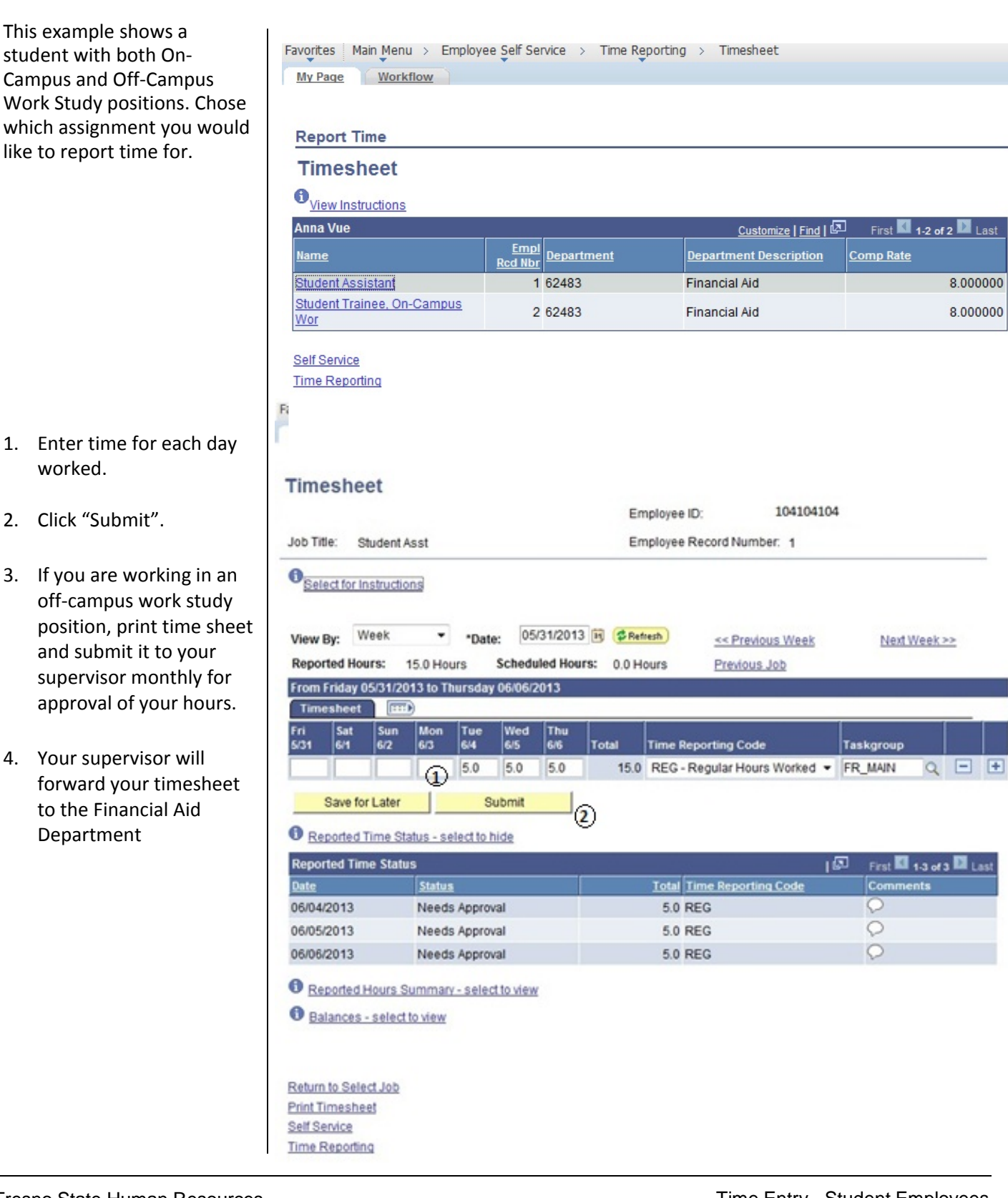

### **FINANCIAL AID WORK STUDY BALANCE**

This section shows you how to find your work study balance remaining as well as the error message that will appear should you exceed your work study award balance.

To find your Work Study Award Balance

1. Main Menu > Self Service > Fresno HCM > My Work Study Award Usage

Should you exceed your work study balance, the following error message will occur when you are inputting your hours worked.

**NOTE:** Should you receive this error message, contact your supervisor immediately to ensure you are paid in a timely manner

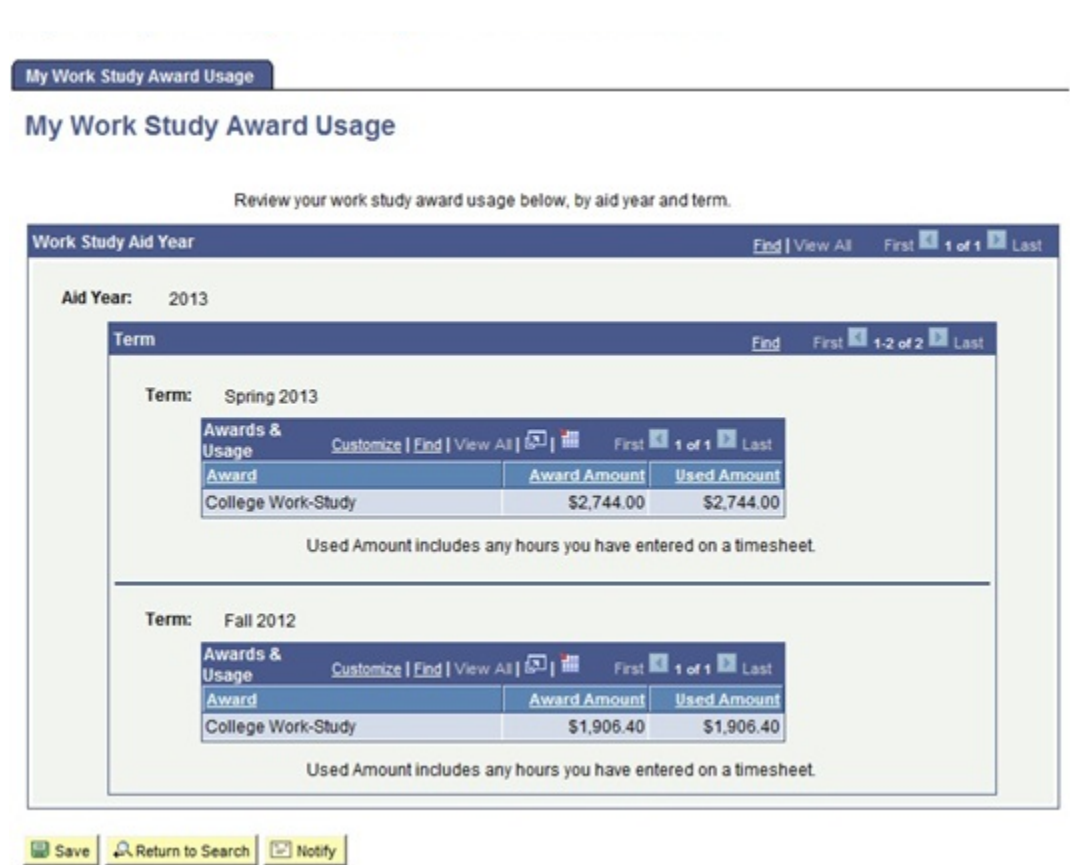

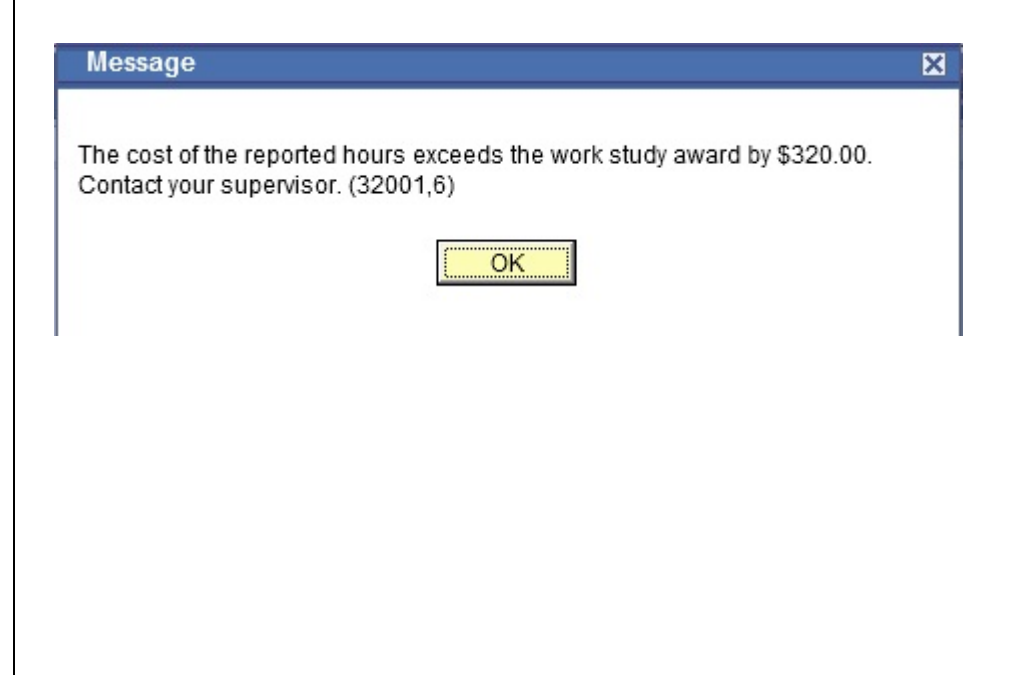

### **PRINT TIMESHEET**

link.

All student employees have the ability to print a timesheet. Only off‐campus Work Study students are required to print timesheets monthly and provide it to his/her supervisor for signature.

Favorites | Main Menu > Employee Self Service > Time Reporting > Timesheet Timesheet may be printed by Workflow My Page clicking the "Print Timesheet" **Timesheet** 104104104 Employee ID: Job Title: Student Asst Employee Record Number: 1 **O** Select for Instructions View By: Week 05/31/2013 同 \$Refresh ٠ \*Date: << Previous Week Next Week >> Scheduled Hours: 0.0 Hours **Reported Hours:** 15.0 Hours Previous Job From Friday 05/31/2013 to Thursday 06/06/2013 Timesheet [HH] Eri<br>5/31 Sat<br>6/1 Sun<br>6/2 Mon<br>6/3 Tue<br>6/4 Thu<br>6.6 Total **Time Reporting Code** Taskgroup  $Q \Box F$ 15.0 REG - Regular Hours Worked - FR\_MAIN 5.0 5.0 5.0 Save for Later Submit Reported Time Status - select to hide **Reported Time Status** First 143 of 3 2 Las 画 Date **Status Total Time Reporting Code** Comments 06/04/2013 Needs Approval **5.0 REG** O  $\circ$ 06/05/2013 Needs Approval 5.0 RFG  $\circ$ 06/06/2013 Needs Approval 5.0 REG Reported Hours Summary - select to view Balances - select to view Return to Select Job **Print Timesheet** Self Service FRESNGSTATE Discovery. Diversity. Distinction. Timesheet 104104401 Employee Id: Rate of pay: 8.00 Employee Record Number:  $\mathbf 0$ From Friday 05/31/2013 To Sunday 06/30/2013 Number of Hours Date Report Code **Status** Worked 06/03/2013 Needs Approval Regular Hours Worked 6.00 Needs Approval 06/04/2013 Regular Hours Worked  $6.00$ 06/05/2013 Needs Approval Regular Hours Worked 4.00 06/11/2013 Needs Approval Regular Hours Worked  $6.00$ 06/12/2013 Regular Hours Worked Needs Approval 6.00

Needs Approval

Needs Approval

Needs Approval

Needs Approval

Regular Hours Worked

Regular Hours Worked

Regular Hours Worked

Regular Hours Worked

06/13/2013

06/19/2013

06/20/2013

06/21/2013

Adjacent is the view of a printed timesheet. Note the status is "Needs Approval", shows it is awaiting Timekeeper's approval.

4.00

 $6.00$ 

 $6.00$ 

4.00

**Total Hours** Worked 48.00

### **TIME ENTRY USING WEB CLOCK**

This section demonstrates how to use the Web Clock enter time daily.

The Main Menu displays.

- 1. From the Main Menu, click Employee Self Service.
- 2. Continue navigating: Time Reporting > Web Clock The Web Clock Enter Punch Screen displays, showing the current day.

**Note:** If you have multiple active jobs, a Job Title: dropdown menu will display.

- 3. You will use the pulldown tab to choose to punch "IN" or "OUT"
	- Taskgroup shows Department
	- Comments may be used to submit note to timekeeper
- 4. TL Activity is required. Click the magnifying glass to the right and it will provide options.
- 5. TL Project is Department Specific and your department supervisor will advise you on its use.
- 6. Click "Enter Punch" to clock in or out. **Note**: If the TL activity field is left blank, you will receive an error message. Add a value this field.
- 7. Once Punch has been submitted, you will receive a confirmation.
- 8. Each day worked should have a punch "IN" and punch "OUT"

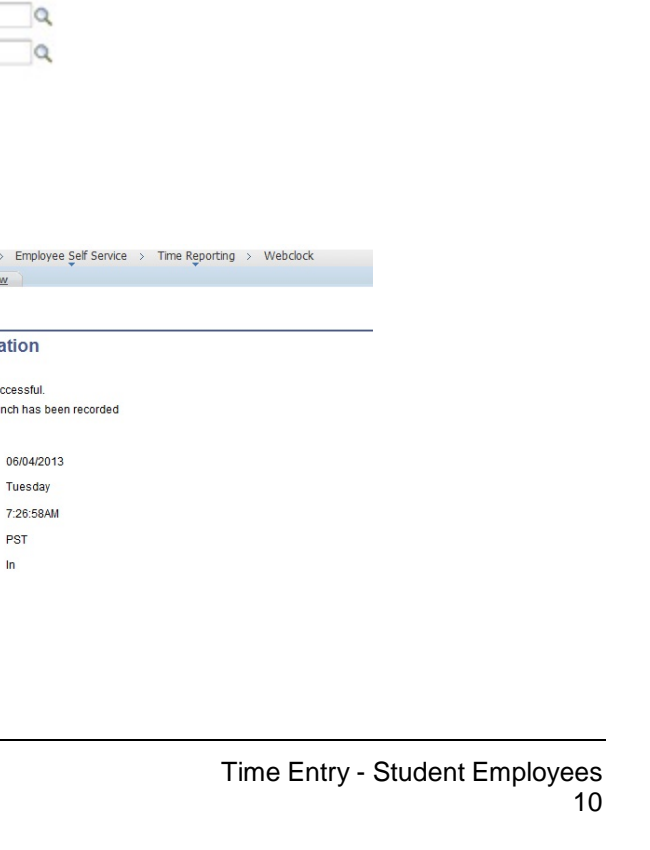

Favorites Main Menu > Employee Self Service Main Menu > Employee Self Service > **Time Reporting** Report and review your absences Webclock Timesheet<br>Report your time and task details for a time period. ounch and associated time and task details port a single **Employee Balance Inquiry**<br>Employee Absence Balance Inquiry **Figure 15 Graduated Vacation Chart**<br>Graduated Vacation Chart **Payable Time Summary** Time and Labor Launch Pad<br>View a summary of your reported time and access other transactions lew a summary of your payable time **My Work Study Award Usage**<br>My Work Study Award Usage ly Work Study Award Usag My Page Workflow **Web Clock Enter Punch** Employee ID: Job Title: Student Asst Employee Record Number: 0 Enter a Punch Type and any relevant task information. When finished, click the Enter Punch button. Enter Punch Punch Type: Time Zone: Pacific Time (US) In Out **Time Reporting Elements** Tuesday Day: FR\_PUBSFTY Taskgroup: Fresno Public Safety Comments: ld **TL Project** SCOUT ld **TL Activity** Return to Select Job Title Request Overtime View Holiday Schedule Favorites | Main Menu > Empk Self Service My Page Workflow **Time Reporting Web Clock Save Confirmation** The Save was successful. The following punch has

Date:

Day:

 $\boxed{OK}$ 

**Punch Type:** 

Tuesda **Punch Time:** 7:26:58 **Time Zone:** 

PST

 $\ln$ 

### **TIME ENTRY USING TIMETRAK**

The TimeTrack system is accessed by a swipe card. You will receive a swipe card to swipe in and out for the day. A Department supervisor will train you on proper use of the TimeTrak system.. This is how your hours worked are calculated.

Your time will record daily and the department will receive a printout of your hours worked.

At the end of the month, the Department timekeeper will Submit all hours worked to the Payroll department on your behalf.

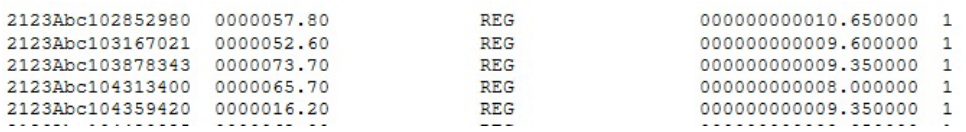

### **VIEW PREVIOUSLY ENTERED AND PAID TIME**

This section demonstrates how to use the Time and Labor Launch pad to view time entered by month.

The Main Menu displays.

- 1. From the Main Menu, click Employee Self Service.
- 2. Continue navigating: Time Reporting > View Time > Time and Labor Launch Pad

Main Menu > Self Service > Time Reporting >

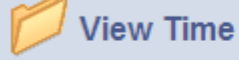

View your schedules, forecasted, payable and comp time, exceptions and more.

**Time and Labor Launch Pad** 

View a summary of your reported time and access other transactions.

The Time and Labor Launch Pad displays, showing the current month.

Note: If you have multiple active jobs, a Job Title: dropdown menu will display.

- 3. To change the time period, use the dropdown menus, and then click the View button.
	- Reported Hours: time submitted
	- Payable Hours: time that has been approved
- 4. Click linked dates for more information about the time (see following).

Note: The legend at the bottom explains the values that appear in the calendar.

A Date Details box (from above screenshot) displays.

5. Click the linked date.

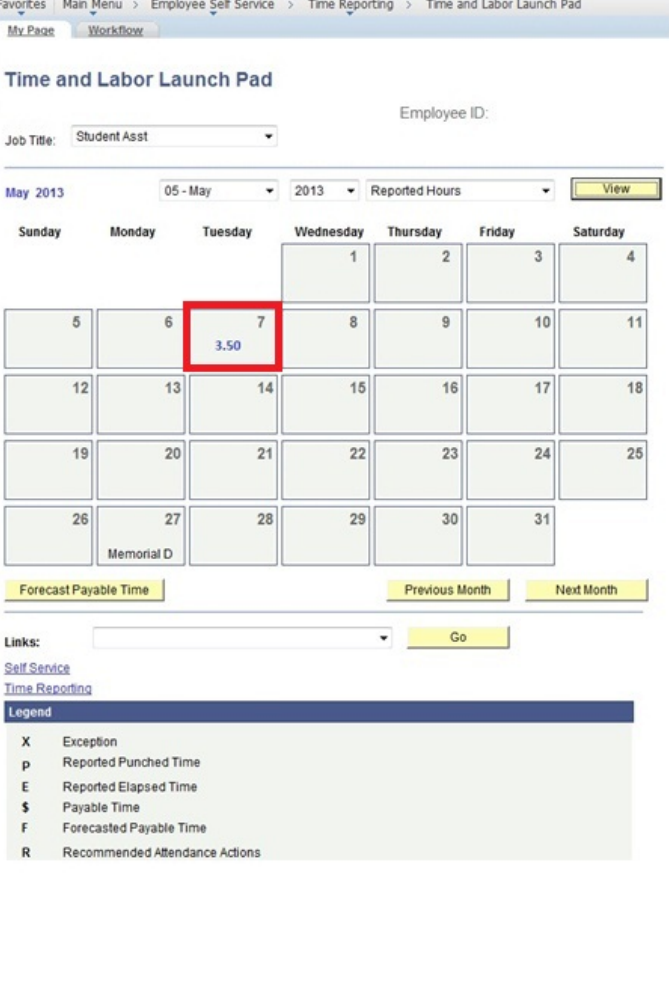

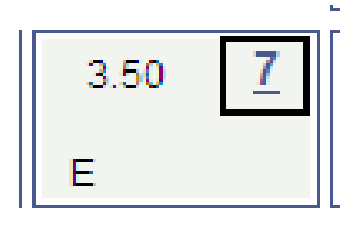

Details about reported time displays.

- If Status is blank, then the time is not approvable by your supervisor.
- If Status is Needs Approval, your supervisor needs to approve time.
- If Status is Approved, your supervisor approved the time.
- If Status is Transmitted – Sent to PIP, information has been sent to the State Controller's Office for processing

#### **Details for:** 02/07/2012

Student Name Employee ID: 999999999

![](_page_14_Picture_183.jpeg)

![](_page_14_Picture_184.jpeg)

![](_page_14_Picture_185.jpeg)

Return to Calendar